#### **Playing the next file**

You can play the next file in the USB device during playback.

Perform any of the following methods:

- On the USB music playback screen, touch  $\mathbf{D}$ .
- On the control panel, press the [TRACK >] button.
- $\oslash$  On the steering wheel, use the  $\left[\bigwedge\bigvee\right]$  button to run the function.
- A On the control panel, turn the [**TUNE/FILE**] knob to search for a music file and press the knob within 5 seconds to play it
- $\mathscr{D}$  When there is no input for 5 seconds, the search stops and the system displays the information of the current file.

#### **Changing the repeated playback mode for USB music**

You can change the repeated playback mode for USB music: Repeat One, Repeat Folder, and Repeat All.

On the USB music playback screen, touch repeatedly.

Each time the icon is touched, the playback repetition modes are toggled and the activated mode icon appears on the screen.

#### **Turning on/off the random playback**

You can turn on or off the random playback mode for USB music.

On the USB music playback screen, touch repeatedly.

Each time the icon is touched, the random playback mode is turned on and off. When the random playback is active, the files are played randomly with no sequence.

#### **USB music list screen**

You can search and play the desired music from the list by touching **List** on the USB music playback screen.

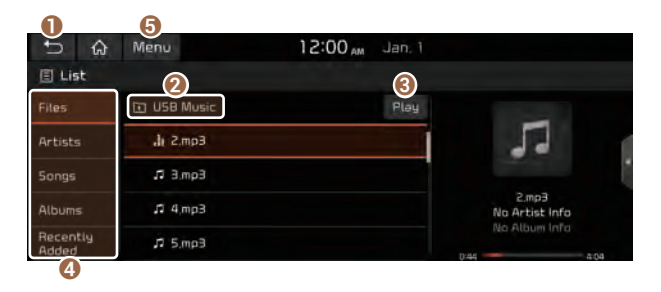

- **a** Returns to the previous step.
- Moves to the upper folder or category.
- Play all files in this category.
- Can see music files for each category.
- **a** The list of menu items appears.
	- **Media Sources**: Opens the media selection window.
	- **Now Playing**: You can return to the folder of the playing file while searching in the list.
	- **Split Screen**: Can turn on or off the split screen mode.

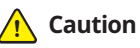

- Be sure to start the vehicle before connecting a USB device. When you start the vehicle after connecting a USB device, the USB device may get damaged.
- Be careful of static electricity when connecting or removing a USB device. It may cause a system failure.
- Be careful for your body or any object not to contact the USB port on the vehicle. It may cause an accident or system failures.
- Do not repeatedly connect and remove the USB connector within a short time. It may cause device errors or system failures.
- Do not use a USB device for purposes other than playback. When you connect a USB for charging or heating, the system performance may decrease or it may cause system failures.
- $\mathscr{L}$  When connecting a USB storage, do not use a separate extension cable and directly connect to the USB port. When you connect a USB storage via a USB hub or extension cable, the device may not be recognized.
- $\mathscr{D}$  Push the USB connector all the way into the USB port. When the connector is not fully inserted, a communication problem may occur.
- $\mathcal{L}$  Noise may occur when removing a USB device from the system.
- $\mathscr{L}$  You can play only the files that have been encoded in the standard format.
- $\mathscr{L}$  The following USB devices may not be recognized or may not work properly.
	- Encrypted MP3 players
	- USB devices that are not recognized as removable disks
- $\mathscr{D}$  USB devices may not be recognized depending on the device status.
- $\mathscr P$  Some USB devices may not be supported due to compatibility issues.
- $\mathscr{D}$  USB device recognition may take longer than usual depending on the device type, capacity, and file formats on the device.
- $\mathscr{D}$  Some devices may not be charged through USB connection. It depends on the USB specifications.
- $\oslash$  You can hide files only in the USB device formatted in exFAT/ NTFS/FAT16/32. The hidden files can be found in the "Hidden\_" folder.

## **Listening to music via Bluetooth**

To use a Bluetooth device for audio playback, connect a device that supports Bluetooth communication such as mobile phone and MP3 player.

#### For more information about Bluetooth connection: > see "Connecting a Bluetooth device."

- $\mathscr P$  The controls or display screens may differ depending on the connected Bluetooth device, phone model, and music player application.
- $\mathscr{L}$  The streaming may not be supported in some music player applications.
- $\mathscr Z$  Some functions may not be available depending on the connected Bluetooth device or phone model.
- $\mathscr{L}$  When a media device or mobile phone is connected by both the Bluetooth and USB cable at the same time, the device or system may not work properly. To use the Bluetooth connection, remove all cables from the device.

#### **Bluetooth audio playback screen**

The media player runs when you play a music file from a connected audio device via Bluetooth.

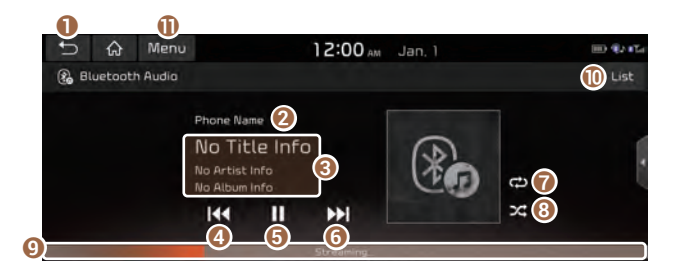

- Returns to the previous step.
- b Name of the connected Bluetooth device
- Displays the information of the current music.
- d Restart playing the current file or play the previous file.
- **a** Can pause or resume playback.
- G Can play the next file.
- **g** Used to change the repeat playback mode.
- **e** Used to turn on or off the random playback mode.
- $\Omega$  Can see the duration of the playing song and the current playback position.
- **in** Moves to the file list screen.
	- $\mathscr P$  The list of Bluetooth audio files may not appear depending on the connected device or app.
- $\bigcap$  The list of menu items appears.
	- **Media Sources**: Opens the media selection window.
	- **Connections**: Can configure the Bluetooth connection settings.  $\blacktriangleright$  see "Connecting a Bluetooth device."
	- **Sound Settings**: Can configure system sound settings. > see "Configuring the sound settings."
	- **User's Manual on Web (QR Code)**: Displays the QR code that provides access to the online user manual for the system.
	- **Split Screen**: Can turn on or off the split screen mode.

#### **Pause/Resume**

You can pause or resume playback of a Bluetooth audio file.

On the Bluetooth audio playback screen, touch  $\blacksquare$  $or \nightharpoonup$ .

#### **Resuming playback of the current Bluetooth audio file**

You can play the current Bluetooth audio file from the beginning.

Perform any of the following methods:

- On the Bluetooth audio playback screen, touch  $\overline{K}$ .
- On the control panel, press the [ **SEEK**] button.
- $\mathscr{L}$  The actions required may differ depending on the connected device.
- $\oslash$  On the steering wheel, use the  $[\wedge/\vee]$  button to run the function.

#### **Resuming playback of the precious Bluetooth audio file**

You can play the previous Bluetooth audio file during playback.

#### Perform any of the following methods:

- On the Bluetooth audio playback screen, touch  $\overline{K}$  twice.
- On the control panel, press the [ **SEEK**] button twice.
- $\mathcal{L}$  The actions required may differ depending on the connected device.
- $\oslash$  On the steering wheel, use the  $[\triangle / \triangle ]$  button to run the function.
- A On the control panel, turn the [**TUNE**/**FILE**] knob to search for a music file and press the knob within 5 seconds to play it.
- $\mathcal{L}$  When there is no operation for 5 seconds, the search stops and the system displays the information of the playing content.

#### **Resuming playback of the next Bluetooth audio file**

You can play the next Bluetooth audio file during playback.

#### Perform any of the following methods:

- On the Bluetooth audio playback screen, touch  $\| \mathcal{Y} \|$ .
- On the control panel, press the [TRACK >] button.
- $\oslash$  On the steering wheel, use the  $[\wedge/\vee]$  button to run the function.
- A On the control panel, turn the [**TUNE/FILE**] knob to search for a music file and press the knob within 5 seconds to play it.
- $\mathscr{D}$  When there is no operation for 5 seconds, the search stops and the system displays the information of the playing content.

#### **Changing the repeated playback mode for Bluetooth audio**

You can change the repeated playback mode for Bluetooth audio: Repeat One and Repeat All.

#### On the Bluetooth audio playback screen, touch repeatedly.

Each time the icon is touched, the playback repetition modes are toggled and the activated mode icon appears on the screen.

 $\mathcal{L}$  This function may not be available depending on the device or app.

#### **Turning on/off the random playback**

You can turn on or off the random playback mode for Bluetooth audio.

On the Bluetooth audio playback screen, touch  $\mathbb{R}$ repeatedly.

Each time the icon is touched, the random playback mode is turned on and off. When the random playback is active, the files are played randomly with no sequence.

 $\mathcal{L}$  This function may not be available depending on the device or app.

# 05 **Navigation**

Navigation functions Various ways to find routes Using the address book Searching for gas stations

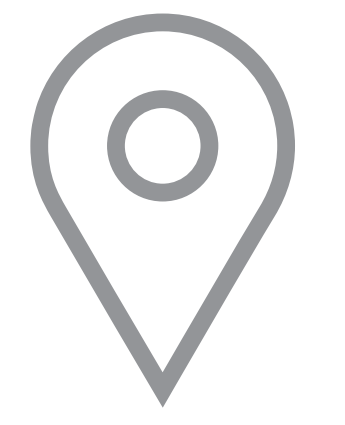

# Navigation functions

#### **Navigation Menu overview**

You can use the navigation system conveniently through various functions on the Navigation Menu screen.

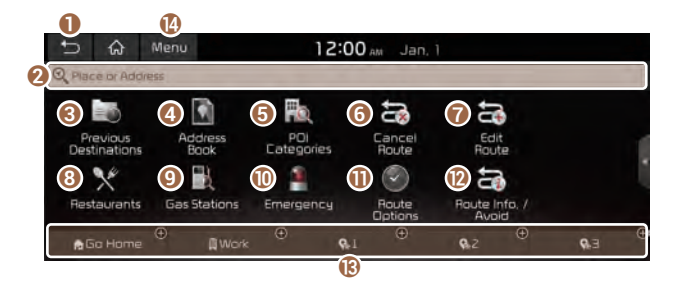

- Returns to the previous step.
- **a** Search for a location by entering various types of keywords such as place name and address.
- c Select any of previous destinations to set as a destination.
- **c** Register the location or use the address book for setting a destination.
- **e** Search for POIs by category to set as a destination.
- **6** You can cancel quidance to the destination.
- g You can edit the current route so that you can travel via waypoints on the way to the destination.
- **A** You can easily search for restaurants.
- **O** You can set a destination after searching for gas stations.
- **In** You can easily search for emergency services.
- **f** You can change the route search criteria to resume routing.
- **D** You can see the entire route information to the destination.
- **n** You can register your home, office, or other frequently visited place as a favorite for ease of search.
- **n** The list of menu items appears.
	- **Reorder Icons**: Can change the location of an icon on the Navigation Menu screen.
	- **User's Manual on Web (QR Code)**: Displays the QR code that provides access to the online user manual for the system.
	- **Split Screen**: Can turn on or off the split screen mode.
- $\mathscr{L}$  The screen may differ depending on the vehicle model and specifications.

#### **Finding a route easily**

#### **Warning**

Driving while distracted may cause a loss of vehicle control that may lead to an accident, severe bodily injury, or death. The driver's primary responsibility is the safe and legal operation of the vehicle, and the use of any devices or systems that take the driver's attention away from driving.

#### 1 Perform any of the following options:

- On the Home screen, touch the map area.
- On the control panel, press the [**MAP**] button.
- $\mathcal{L}$  Press and hold the [NAV] button on the control panel to enter into Places.

2 On the map screen, touch **Place or Address**.

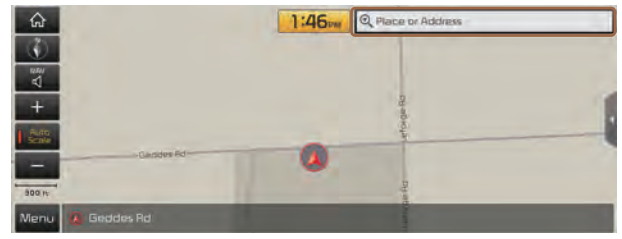

A Only when the shift position is in "P," **Place or Address** appears.

#### 3 Enter the location data such as place name, address, or coordinates and then touch **OK**.

 $\emptyset$  To check the recent keyword list, touch  $\blacktriangleright$ .

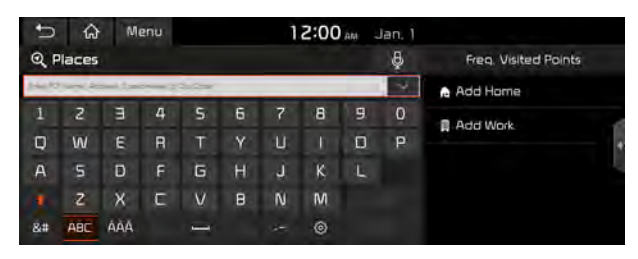

- 4 Select a destination from the search result.
	- $\mathscr{D}$  When communication is available, online search is performed first.
	- $\mathscr{L}$  You can see the sites in the list on the preview screen at the right.

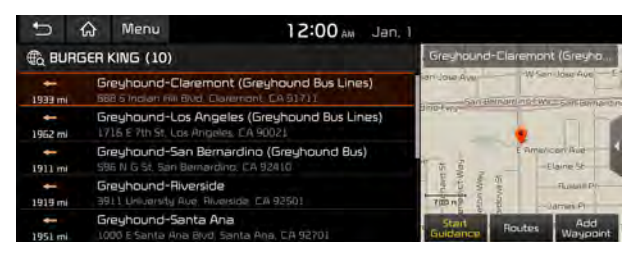

#### 5 Touch **Start Guidance**.

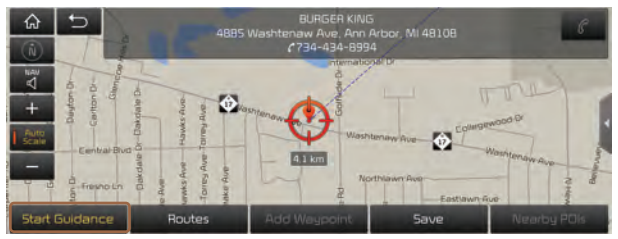

 $\mathscr{L}$  When there is no searched result, you can see the button that enables to search data offline.

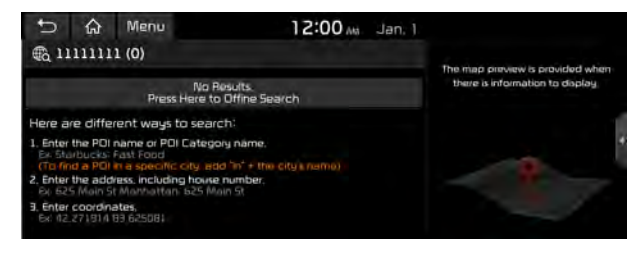

- $\mathscr{D}$  When you click the button for offline search and communication is unavailable, search is performed for internal data.
- A To see the search result for a specified area, touch **State** and then select the desired state.

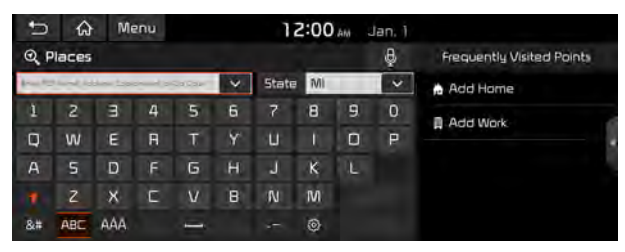

#### Ü **Caution**

- Distracted driving or negligence in keeping your eyes forward may cause a loss of vehicle control. Never use any devices or systems that take the driver's attention away from driving.
- The information on the map may differ from actual road conditions, depending on the location or driving conditions.
	- When converted to the electronic map, the information may differ from actual road conditions. When guidance does not match the actual route, drive the vehicle according to actual road conditions.
	- The system may provide guidance that differs from the actual route due to a change in road conditions. When guidance does not match the actual route, drive the vehicle according to road conditions with observing the traffic regulations. When the vehicle reaches a zone that matches the actual route, the system guides the route correctly.
- $\mathscr{D}$  Vehicle location may not be displayed correctly if:
	- The vehicle is driving on a Y-shaped or spiral road with narrow angles.
	- The vehicle is driving closely to another road.
	- The vehicle is driving on a road where there are many tall buildings in the vicinity.
	- The vehicle is driving on a new road or a road under construction.
	- The vehicle is transported by a ferry or heavy-duty transport vehicle.
- The vehicle is driving in a rugged mountain area or on a steep curve road.
- The vehicle is entering a public road after making a turn through the turntable in a underground parking lot or multi-story parking lot.
- The vehicle stops and starts repeatedly or moves slowly in front of an intersection.
- The system has rebooted after the vehicle battery was recharged or replaced.
- The vehicle is driving on a slippery road due to heavy snow, etc.
- The tires have been replaced recently or spare tires (or studless tires) are used.
- Improper-sized tires are used or the pressures of each tire are different.
- The replaced tire is worn out or the studless tires have been used for over two seasons.
- A roof carrier is installed on the vehicle.
- On a highway. continued driving causes the system to perform map matching or apply the updated GPS data.
- $\mathcal{L}$  Navigation service may not be provided correctly under the following conditions:
	- When the vehicle drives on a straight road continuously, the system may guide you to drive straight. It is not a malfunction.
	- Guidance may not be followed immediately after the vehicle makes a turn at an intersection or drives through an intersection.
	- The system may guide you to make a U-turn in a prohibited area.
	- The system may guide you to a traffic-blocked road (e.g. noentry road or road under construction).
	- The system may guide you to a road away from the destination when there is no road to the destination or there are only narrow roads on the way.
	- Guidance may not be proper when the vehicle is off the route.
	- Guidance may not match the actual distance on an overpass or underpass due to the difference of the start point.
	- When you are driving at high speeds, route recalculations may take longer.
- $\mathscr P$  Because the navigation system is used for information purposes only, Kia does not assume responsibility of the accuracy of the information.
- $\mathscr{P}$  When the HD radio provides traffic information, the indicator icon appears at the top of the map screen.
	- HD Radio ( $\rightarrow$  %): The system is using the HD radio data. The HD radio is available only in metropolitan areas.

#### **Map screen**

The map screen provides various functions and information, as follows:

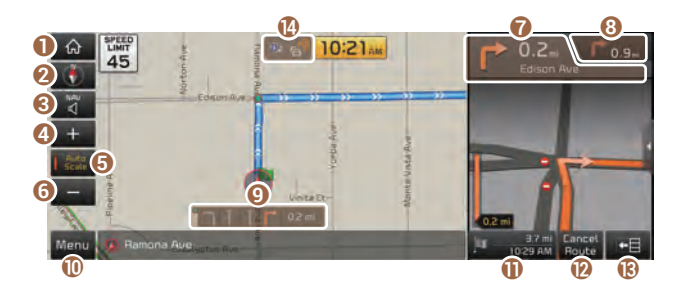

#### **a** Displays the Home screen.

- **b** Used to change the map display mode.
	- **O** (2D Heading Up): Rotates the map depending on the travel direction.
	- **(a)** (2D North Up): Displays the map with the north fixed at the top.
	- **0 (3D Map**): Rotates the map depending on the travel direction for 3D view.
- c You can adjust the volume of navigation or GPS warning sound.
- **4** Zooms in the map.
- **a** The scale of the map automatically changes.
- 6 Zooms out the map.
- Guides the point to change the driving direction.
- **a** Guides the next point to change the driving direction.
- **O** Displays the lanes in different colors.
	- Orange: Recommended lane
	- White: Available lane
	- Gray: Unavailable lane
- $\bigcirc$  Displays quick menu items that can be used during a guidance.
- $\bigcap$  Displays the remaining distance to the destination and the estimated time of arrival. For more details, touch the information item.
- $\Omega$  Can cancel the route quidance.
- **n** Displays or hides the detailed quidance.
- **n** You can see the system information on the map. (It can display up to two items.)
	- Traffic information (HD data reception status)
	- Software update progress
	- Wireless charging status
	- Bluetooth connection status

#### **Using the detailed guidance**

When the vehicle needs to change the driving direction or lanes, a zoomed-in map automatically appears.

 $\Diamond$  To display or hide the detailed quidance, touch  $\Box$  or  $\Box$ .

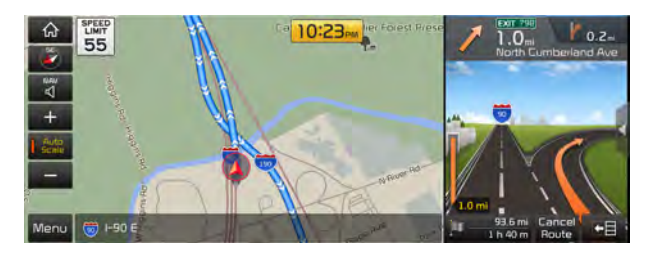

When the detailed guidance appears while driving, select and perform the desired function.

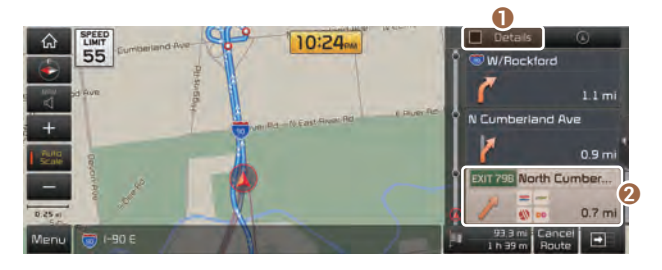

- For more information about the highway exits or rest areas, touch **Detail**.
- $\Omega$  You can check the POIs near the highway exit.

#### **Configuring the settings for map display**

You can set the default map display mode.

#### On the map screen, touch **Menu** > **Map Display**.

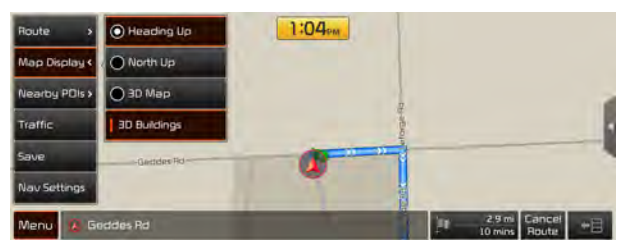

- $\mathscr{D}$  You can set whether or not to display the map display mode and 3D buildings on the map screen.
- $\mathscr P$  To change the navigation settings other than Default, touch **Menu** > **Nav Settings**.

#### **Adjusting the navigation volume**

You can adjust the volume of navigation or GPS warning sound.

On the map screen, touch  $\mathbb{R}^n$  and then touch  $\div$  or  $\Box$ , or use the control bar to adjust the volume.

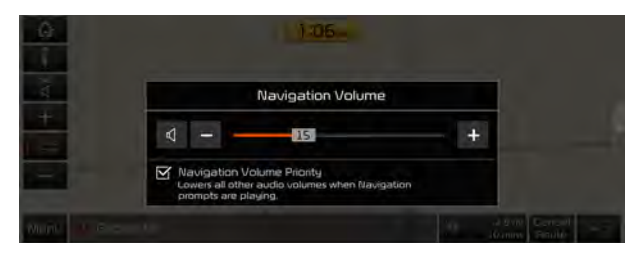

- $\oslash$  To have the navigation sound always output first over media sound, check **Navigation Volume Priority**.
- $\Diamond$  To turn off the navigation sound, touch  $\Box_{\mathcal{A}}^{\mathsf{M}\mathsf{N}}$  and then touch  $\lceil$   $\lceil$   $\lceil$
- $\oslash$  To adjust the navigation volume, on the All Menus screen, touch **Setup** > **Sound** > **Navigation Volume** > **Use Map Screen Volume Buttons or Volume Knob**. During guidance, use the [**VOLUME**] knob on the control panel or the [**+**/**-**] lever on the steering wheel to adjust the navigation volume.

#### **Canceling the route guidance**

To stop route guidance and remove the destination, touch **Cancel Route**.

At the bottom of the screen, the destination information disappears.

#### **Seeing traffic Information**

You can see real-time traffic information such as ongoing road works or accidents.

#### 1 On the map screen, touch **Menu** > **Traffic**.

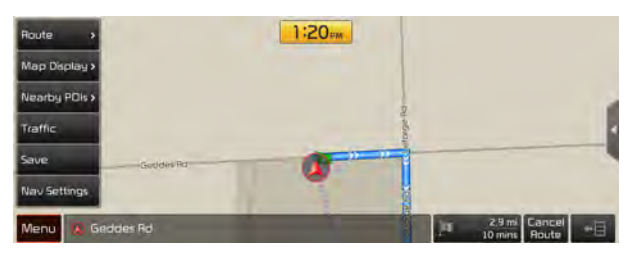

- 2 Select an item from the real-time traffic information list and see the details.
	- $\mathscr Z$  To reroute using recent traffic information while in guidance, touch **Detour**.
	- $\oslash$  To see traffic information along the current route or to see all available traffic information, touch **On Route**.
	- A To select the type of traffic information, touch **Category**.

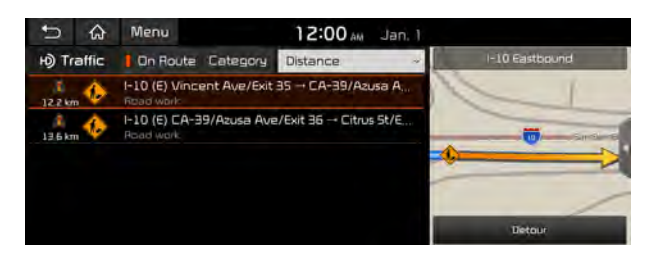

3 Check the detailed traffic information.

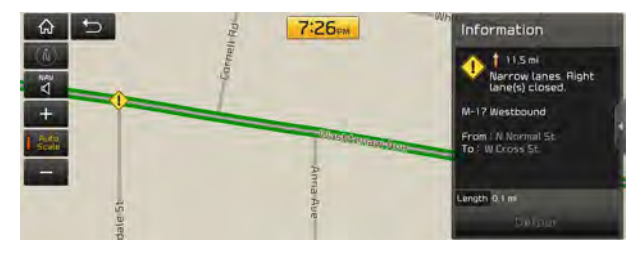

 $\mathscr P$  Traffic information for border crossings and speed limits for individual roads may not be accurate. Depending on the road conditions, note the information.

# Various ways to find routes

On the Navigation menu, you can set the destination by using various searches, such as entering the location information or selecting from recent destinations or categorized places.

Perform any of the following options:

- On the All Menus screen, touch **Navigation Menu**.
- On the control panel, press the [**NAV**] button.

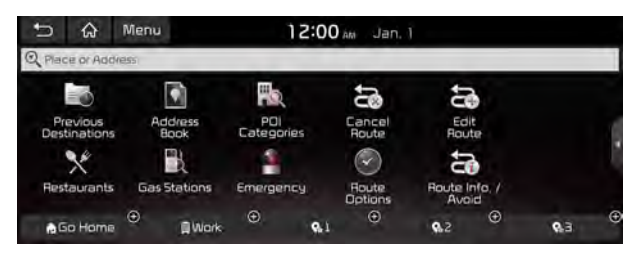

## **Searching by keyword**

Enter various types of keywords such as place name and address and then search for the destination.

1 On the **Navigation Menu** screen, touch **Place or Address**.

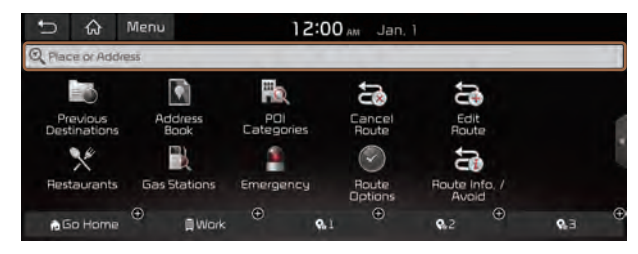

- 2 Enter the location data such as place name, address, or coordinates and then touch **OK**.
	- $\mathscr{D}$  When there are any similar matches, the recommendations appear at the right of keypad.
	- $\oslash$  To access the online user's manual on the Places screen. touch **Menu** > **User's Manual on Web (QR Code)** and then scan the displayed QR code.

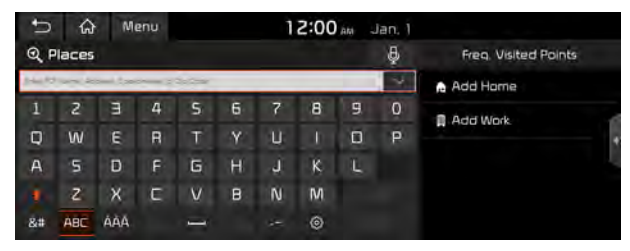

- 3 Select a destination from the search result.
	- $\oslash$  You can see the sites in the list on the preview screen at the right.

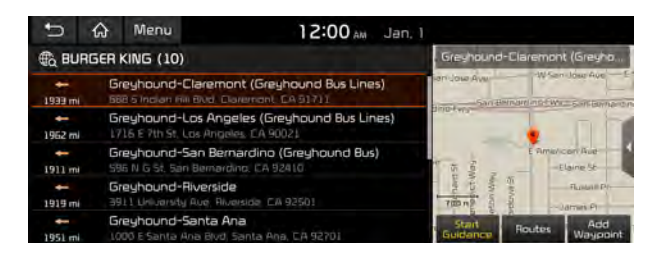

 $\Delta$  Check the location of the destination and then touch **Start Guidance**.

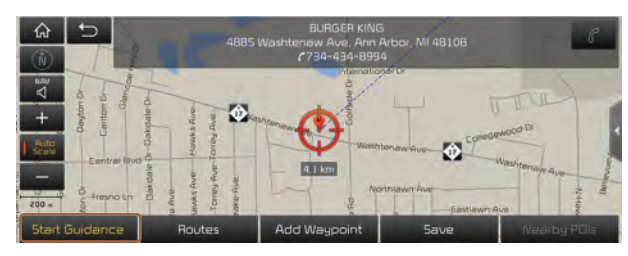

## **Searching by previous destinations**

You can set a destination by selecting from the recently searched ones.

#### 1 On the **Navigation Menu** screen, touch **Previous Destinations**.

The navigated destinations appear in the list.

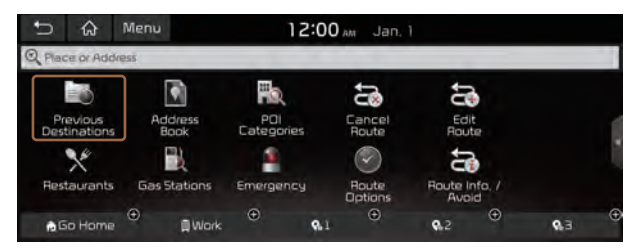

- 2 Select the desired destination from the list.
	- $\mathscr{D}$  To categorize the searched items, select a category.
	- $\oslash$  To change the sorting order, touch  $\vee$  and select a sorting criteria.
	- To access the online user's manual on the Previous Destinations screen, touch **Menu** > **User's Manual on Web (QR Code)** and then scan the displayed QR code.

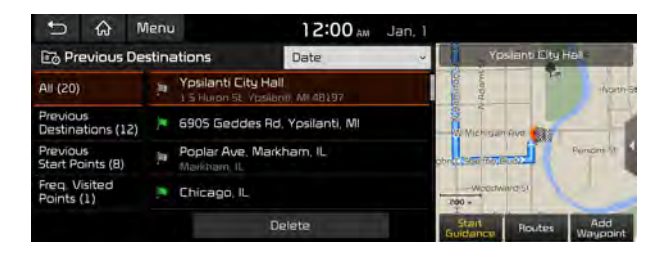

3 Check the location of the destination and then touch **Start Guidance**.

#### **Deleting a previous destination**

- 1 On the Previous Destinations screen, touch **Delete**.
- 2 Select the destination(s) to delete and touch **Delete**.

You can delete the selected place(s) or all places.

## **Searching the nearby points of interest**

You can set a destination after searching the nearby points of interest by the category.

1 On the **Navigation Menu** screen, touch **POI Categories**.

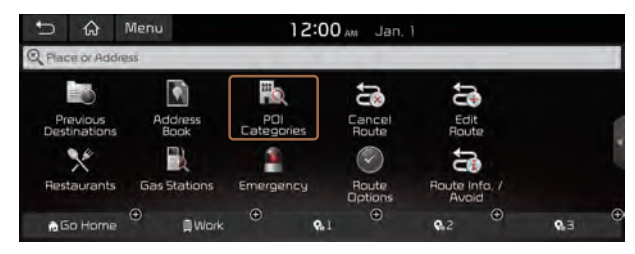

- 2 Select a desired point according to the instructions.
	- A To select a value from the recent list, touch **History**.
	- $\oslash$  To search for POIs after entering the POI category, touch **Search**.
	- $\oslash$  To access the online user's manual on the POI Categories screen, touch **Menu** > **User's Manual on Web (QR Code)** and then scan the displayed QR code.

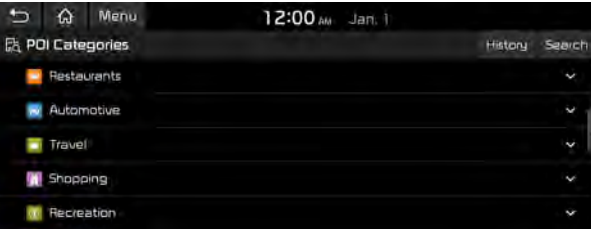

#### 3 Select a destination from the search result.

- $\mathscr{D}$  To categorize the searched items, select a category.
- $\oslash$  To change the sorting order, touch  $\vee$  on the drop-down list and then select the sorting criteria.

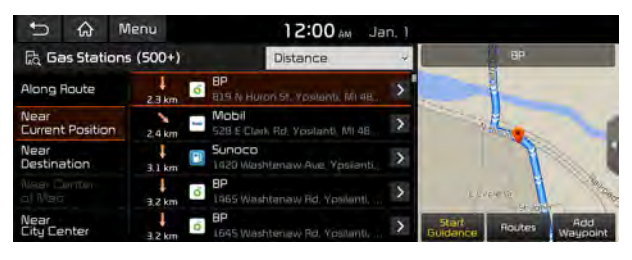

- 4 Check the location of the destination and then touch **Start Guidance**.
	- $\mathcal{Q}$  To change the type of nearby POIs on the map, touch **Menu** > **Nearby POIs** > **Edit POI**.
	- $\mathscr P$  To see nearby POIs during guidance on the map, touch **Menu** > **Nearby POIs** > **All POI Categories**.

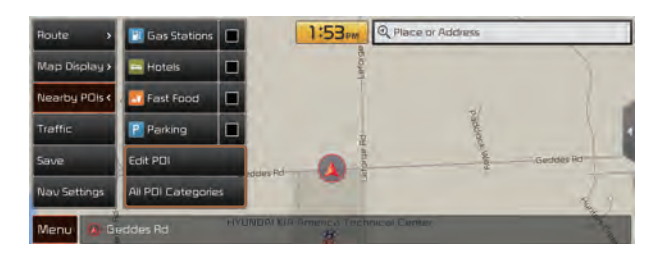

#### **Displaying the points of interest on the map**

You can set to display nearby points of interest on the map.

On the map screen, touch **Menu** > **Nearby POIs** and then select an item to display on the map.

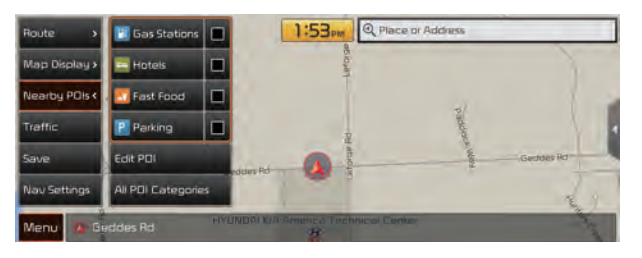

A On the map screen, touch **Menu** > **Nearby POIs**, select a type to change, and then touch **Edit POI** to edit the POI type to display.

## **Searching for restaurants**

1 On the **Navigation Menu** screen, touch **Restaurants**.

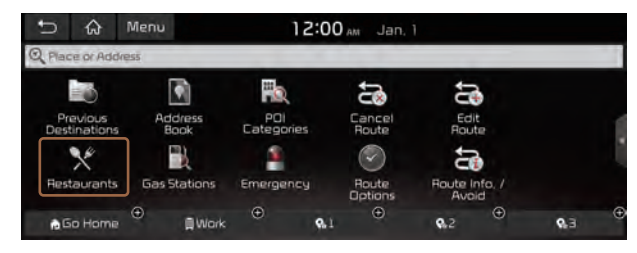

#### 2 Select a destination from the search result.

- $\mathscr{D}$  To categorize the searched items, select a category.
- $\oslash$  To change the sorting order, touch  $\vee$  on the drop-down list and then select the sorting criteria.
- $\oslash$  To access the online user's manual on the Restaurants screen, touch **Menu** > **User's Manual on Web (QR Code)** and then scan the displayed QR code.

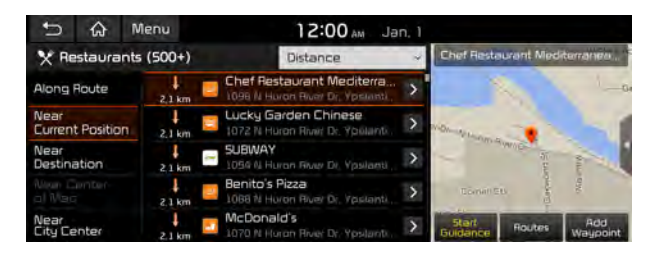

3 Check the location of the destination and then touch **Start Guidance**.

## **Searching for emergency services**

1 On the **Navigation Menu** screen, touch **Emergency**.

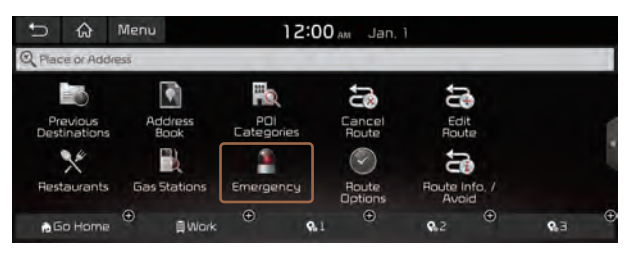

- 2 Select the type of emergency service.
	- $\mathscr{D}$  Use the location information at the bottom of the screen, if necessary to contact the desired emergency service.
	- $\oslash$  To access the online user's manual on the Emergency screen, touch **Menu** > **User's Manual on Web (QR Code)** and then scan the displayed QR code.

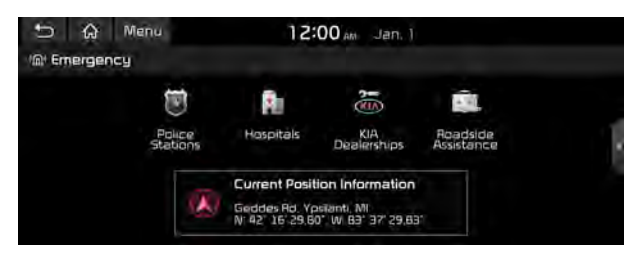

3 Select a destination from the search result.

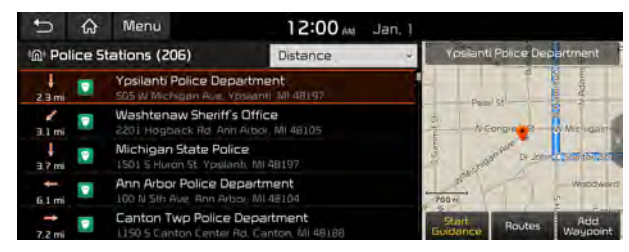

4 Check the location of the destination and then touch **Start Guidance**.

#### **Editing the route**

You can edit the current route so that you can travel via waypoints on the way to the destination. You can add up to two waypoints.

#### **Setting a waypoint**

You can search for a desired place and set it as a waypoint.

1 On the **Navigation Menu** screen, tab the desired search method to search for a waypoint.

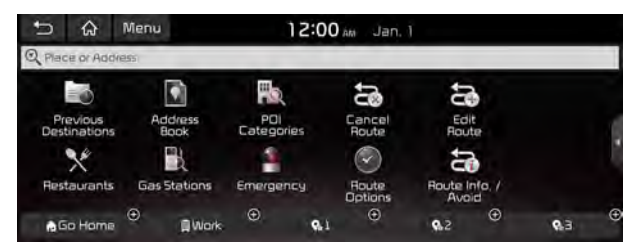

 $\mathcal{L}$  For more information about the waypoint search:  $\blacktriangleright$  see "Searching by keyword," "Searching by previous destinations," "Searching the nearby points of interest," "Searching for restaurants," "Searching for emergency services."

2 On the map for a search, touch **Add Waypoint**.

The selected waypoint is immediately added to the route.

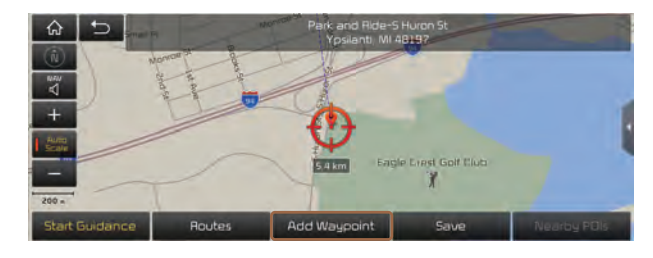

#### 3 After adding waypoints, touch **Done**.

 $\oslash$  To access the online user's manual on the Edit Route screen, touch **Menu** > **User's Manual on Web (QR Code)** and then scan the displayed QR code.

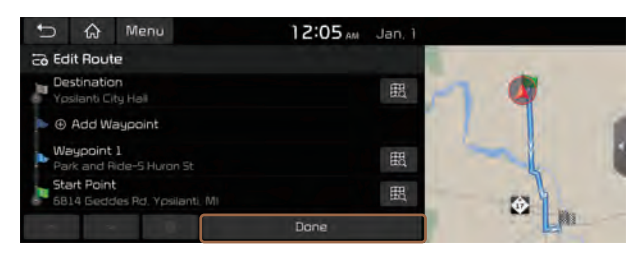

#### **Changing the order of waypoints**

You can change the order of waypoints on the route.

- 1 On the **Navigation Menu** screen, touch **Edit Route**.
- 2 To change the order of waypoints, select a waypoint and then touch  $\sim$  or  $\sim$  .
	- $\mathscr{D}$  To add another waypoint on the Edit Route screen, touch **Add waypoint**.
	- $\oslash$  To see on the map, touch  $\boxplus$  next to the name.

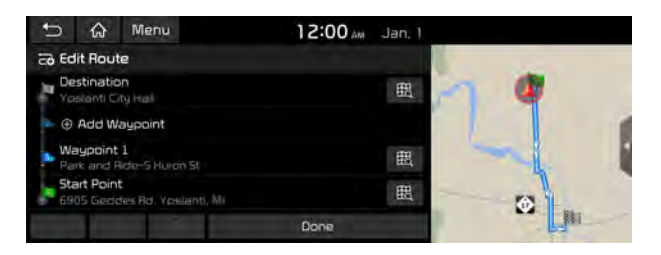

3 After editing the route, touch **Done**.

#### **Deleting a waypoint**

You can delete a waypoint from the route.

- 1 On the **Navigation Menu** screen, touch **Edit Route**.
- 2 Select a waypoint to delete from the route and then touch  $\blacksquare$ .

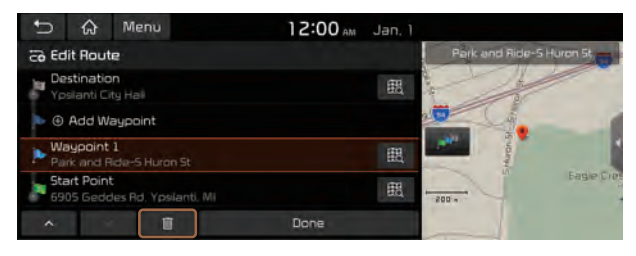

3 To search the route again without the deleted waypoint, touch **Done**.

#### **Changing the route search criteria**

You can change the route search criteria to resume routing.

- 1 On the map screen, touch **Menu** > **Route** > **Route Options**.
- 2 Select the search criteria and touch **Recalculate**.
	- $\oslash$  To access the online user's manual on the Route Options screen, touch **Menu** > **User's Manual on Web (QR Code)** and then scan the displayed QR code.

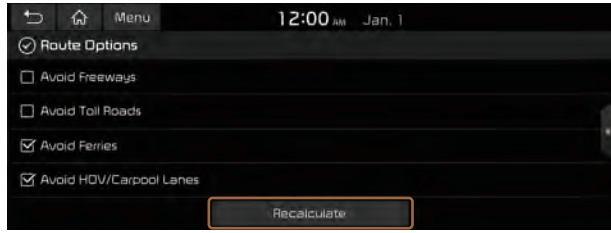

 $\mathscr P$  Available options may differ depending on the vehicle model and specifications.

## **Avoiding specific zones**

You can resume routing after excluding the specified roads such as congested roads or roads under construction.

- 1 On the **Navigation Menu** screen, touch **Route Info. / Avoid**.
- 2 Select the roads to avoid and then touch **Avoid the Selected Road**.
	- $\oslash$  To access the online user's manual on the Route Info screen, touch **Menu** > **User's Manual on Web (QR Code)** and then scan the displayed QR code.

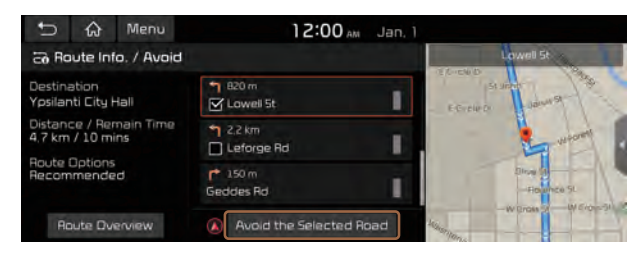

- 3 Select the updated route and then touch **Start Guidance**.
- $\mathcal{Q}$  When there is any zone under construction ahead on the way, you are prompted to confirm whether or not to exclude the zone from the route. To avoid the zone, touch **Yes** to resume routing.

# Using the address book

After registering the current location or frequently visited places, you can easily set any of them as a destination.

#### **Registering a searched place as a favorite place**

You can search and register a desired place.

1 On the **Navigation Menu** screen, touch **Address Book**.

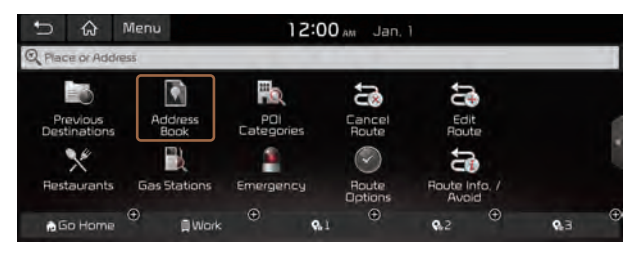

#### 2 On the **Address Book** screen, touch **My Places**.

 $\oslash$  To access the online user's manual on the Address Book screen, touch **Menu** > **User's Manual on Web (QR Code)** and then scan the displayed QR code.

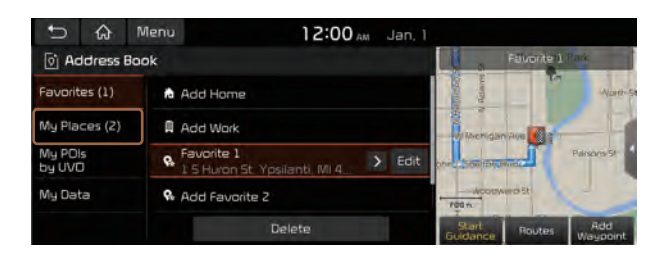

#### 3 Touch **Add**.

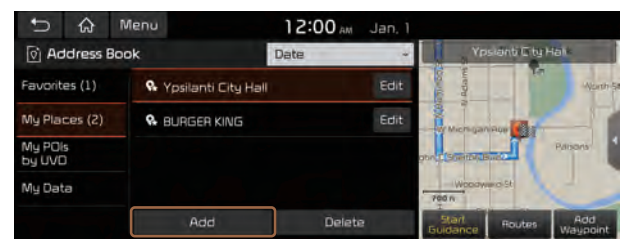

#### 4 Touch **Places** and enter a keyword for a search.

 $\oslash$  You can also search for the place by using other methods. ▶ see "Various ways to find routes."

5 Check the location and information of the current position and then touch **Done**.

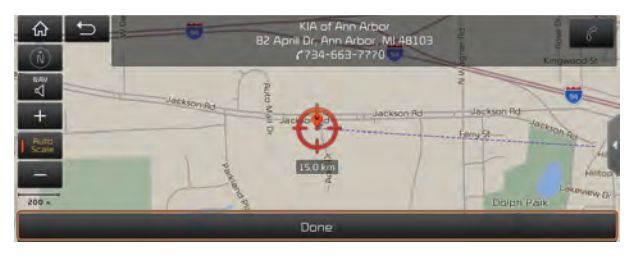

6 If necessary, touch **Save** after edition.

#### **Registering the current position as a favorite place**

1 On the map screen, touch **Menu > Save**.

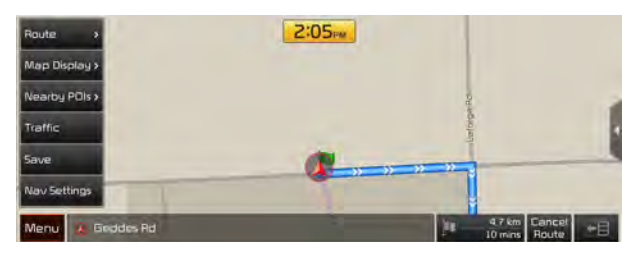

2 If necessary, touch **Save** after edition.

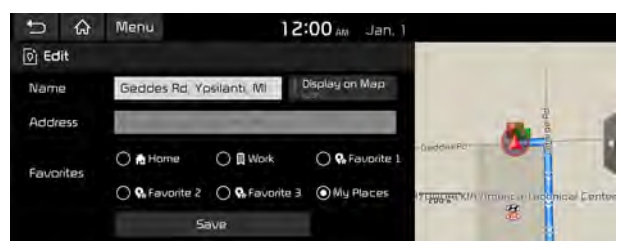

The place is registered as a favorite place.

## **Registering a frequently visited place as a favorite place**

You can register your home, office, or other frequently visited place as a favorite.

1 At the bottom of the **Navigation Menu** screen, select a button that has  $\bullet$ .

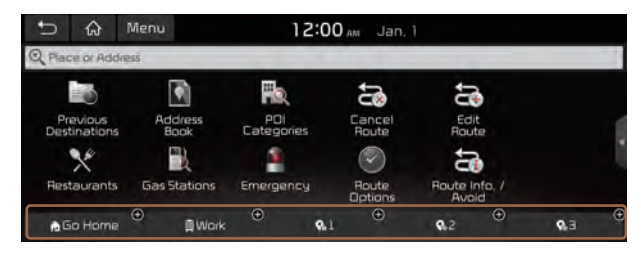

#### 2 Touch **Places** and enter a keyword for a search.

- $\emptyset$  You can also search for the place by using other methods. ▶ see "Various ways to find routes."
- 3 Check the location and information of the current position and then touch **Done**.

The selected place is saved as a favorite and displayed as a shortcut button at the bottom of the Navigation Menu screen.

#### **Setting a registered favorite place as a destination**

You can set any in the address book of the navigation system as a destination.

1 On the **Navigation Menu** screen, touch **Address Book**.

#### 2 Select the desired group.

 $\oslash$  To select one of the sites received from the UVO website or app, touch **My POIs by UVO.** See "Using the received location information."

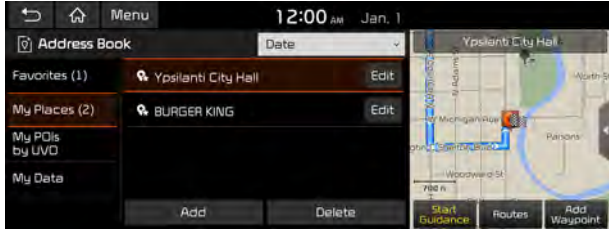

- 3 Select the place to set as a destination.
- $\Delta$  Check the location of the destination and then touch **Start Guidance**.
	- $\mathscr{D}$  If any destination, to change it, touch **Yes** on the pop-up window.

#### **Registering a frequently visited place as a destination**

When your home, office, or other frequently visited places are registered as special destinations, you can easily set any of them as a destination.

#### At the bottom of the **Navigation Menu** screen, touch a desired shortcut button.

 $\mathcal{L}$  If any destination, to change it, touch **Yes** on the pop-up window.

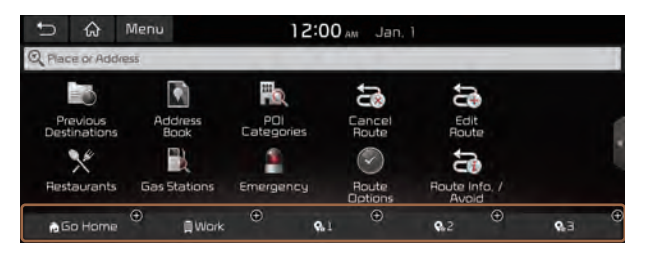

## **Editing the registered place**

You can change the place name, phone number, and other information of a favorite place.

- 1 On the **Navigation Menu** screen, touch **Address Book**.
- 2 Select a group that contains the destination to change at the left of the screen.

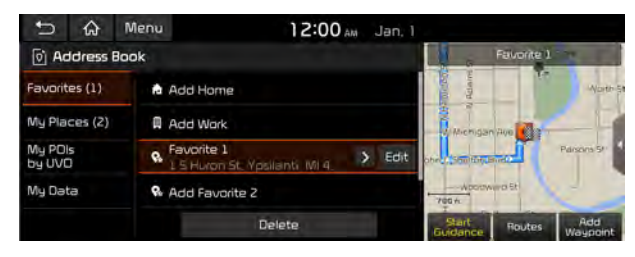

3 Touch **Edit** next to the place for information change.

4 After changing the information, touch **Save**.

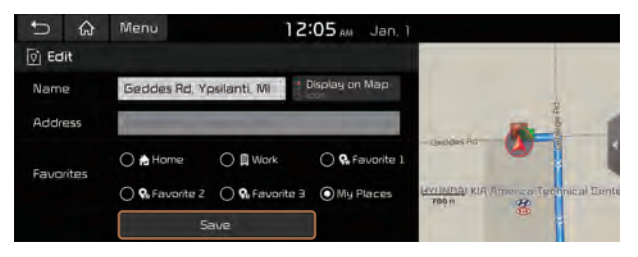

## **Deleting a registered favorite place(s)**

- 1 On the **Navigation Menu** screen, touch **Address Book**.
- 2 Select the desired group.
- 3 Among the registered favorite places, select a place to delete and touch **Delete**.
- 4 Select the destination(s) to delete and touch **Delete**.
- 5 Touch **Yes**.

#### **Importing/exporting the address book**

You can import location data from a USB device to the system, or export the data on the system to a USB device.

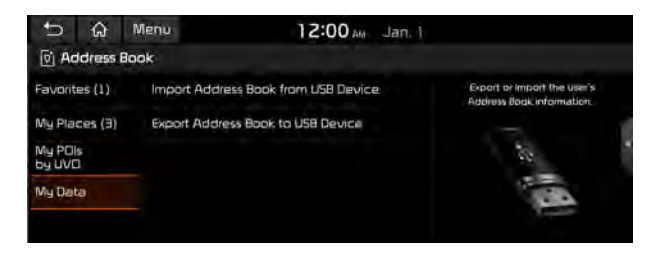

- $\mathscr{L}$  When importing or exporting the location data, you can uses only the USB device formatted in exFAT, FAT16/32, or NTFS.
- $\mathcal{L}$  The previous location data on the system is deleted after an import.
- $\mathscr{L}$  While importing from a navigation system that uses a different coordinate system, the locations may appear differently.

# Searching for gas stations

1 On the **Navigation Menu** screen, touch **Gas Stations**.

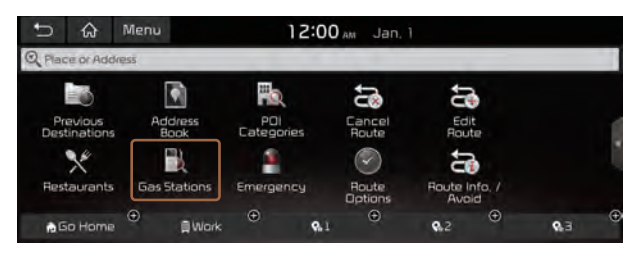

- 2 Select a destination from the search result.
	- $\mathscr{D}$  To categorize the searched items, select a category.
	- $\oslash$  To change the sorting order, touch  $\vee$  on the drop-down list and then select the sorting criteria.
	- $\oslash$  To access the online user's manual on the Gas Stations screen, touch **Menu** > **User's Manual on Web (QR Code)** and then scan the displayed QR code.

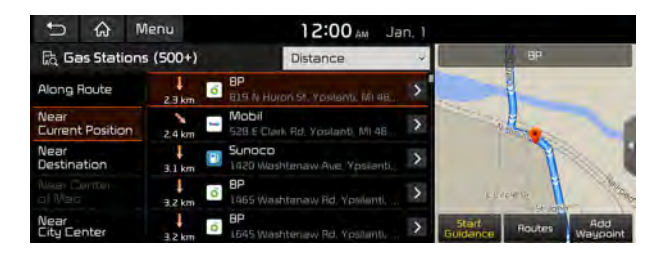

3 Check the location of the destination and then touch **Start Guidance**.

## END USER LICENSE AGREEMENT

#### PLEASE READ THIS END USER LICENSE AGREEMENT ("EULA") CAREFULLY BEFORE USING THE NAVIGATION SYSTEM.

This is a license agreement between you and Hyundai MnSoft, INC. including its affiliates ("COMPANY") regarding a copy of the COMPANY navigable map database together with associated software, media and explanatory printed documentation published by COMPANY (jointly the "Product"). The Product is provided for your personal, internal use only and not for resale. It is protected by copyright and is subject to the following terms which are agreed to by you, on the one hand, and COMPANY and its licensors (and their licensors and suppliers) (collectively, "Licensors") on the other hand.

By using the Product, you accept and agree to all terms and conditions in this End User License Agreement ("EULA"). IF YOU DO NOT AGREE TO THE TERMS OF THIS EULA, YOU MUST PROMPTLY EXIT THE PRODUCT OPERATION PROGRAM AND DO NOT USE OR ACCESS TO THE PRODUCT. YOU AGREE THAT YOUR RIGHTS UNDER THIS EULA MAY BE TERMINATED AUTOMATICALLY WITHOUT NOTICE IF YOU FAIL TO COMPLY WITH ANY TERM(S) OF THIS EULA.

#### **Terms and Conditions**

**Personal Use Only.** You agree to use this Product together with COMPANY's authorized application for the solely personal, non-commercial purposes for which you were licensed, and not for service bureau, time-sharing or other similar purposes. Accordingly, but subject to the restrictions set forth in the following paragraphs, you agree not to otherwise reproduce, copy, modify, decompile, disassemble, create any derivative works of, or reverse engineer any portion of this Data, and may not transfer or distribute it in any form, for any purpose, except to the extent permitted by mandatory laws. You may not assign this EULA or any of the rights or licenses granted under this EULA, except when installed in the system for which it was created.

**Restrictions.** Except where you have been specifically licensed to do so by COMPANY, and without limiting the preceding paragraph, you may not use the Product (i) with any products, systems, or applications installed or otherwise connected to or in communication with vehicles, capable of vehicle navigation, positioning, dispatch, real time route guidance, fleet management or similar applications; or (ii) with or in communication with any positioning devices or any mobile or wireless-connected electronic or computer devices, including without limitation cellular phones, palmtop and handheld computers, pagers, and personal digital assistants or PDAs.

**COPYING OR USE OF THE PRODUCT EXCEPT AS PERMITTED BY THIS EULA IS UNAUTHORIZED AND IS COPYRIGHT INFRINGEMENT UNDER THE LAWS OF YOUR COUNTRY. IF YOU COPY OR USE THE PRODUCT WITHOUT COMPANY'S PERMISSION, EXCEPT AS PERMITTED BY THIS EULA, YOU ARE VIOLATING THE LAW AND LIABLE TO COMPANY AND ITS LICENSORS FOR DAMAGES, AND YOU MAY BE SUBJECT TO CRIMINAL PENALTIES.**

THE PRODUCT MAY INCLUDE ENFORCEMENT TECHNOLOGY DESIGNED TO PREVENT (i) UNAUTHORIZED COPYING OF THE PRODUCT ONTO PHYSICAL STORAGE MEDIA OR VIA TRANSFER OVER THE INTERNET OR OTHER ELECTRONIC COMMUNICATION MEANS AND/OR (ii) ILLEGAL USAGE OF THE PRODUCT OTHER THAN BY A SPECIFICALLY AHTORIZED DEVICE. YOU AGREE THAT COMPANY MAY USE THESE MEASURES TO PROTECT COMPANY AND THE LICENSORS AGAINST COPYRIGHT INFRINGEMENT.

**Uploads.** The Product may provide functionality through which you are able to upload certain information about your use of the Product (collectively, "Uploads") to COMPANY's servers or receive other services from COMPANY (collectively, the "Services"). If you use such functionality, you authorize COMPANY to retain your Uploads on its servers. COMPANY will have no obligation to provide any Services, may change the form and nature of any Services at any time with or without notice to you, will have no liability whatsoever to you for any failure of the Product or Services to transmit your Uploads to or from COMPANY's servers, may cease providing any Services at any time with or without notice to you, and will have no obligation to retain your Uploads (or any other materials you may provide to COMPANY) on its servers or return your Uploads (or any other materials you may provide to COMPANY) to you before deleting them from its servers.

**Storage.** The Product may provide functionality through which you are able to store information (such as images) on the device on which you are using the Product. COMPANY will have no liability whatsoever to you or any third party for any failure of the Product to store any such information on such device.

**Personal Information.** By using the Product, you agree to the collection, retention and processing of your personal data (including the location of your mobile device) by COMPANY and to the storage and processing of such personal information on computers located outside of the country in which you reside. Even though COMPANY has taken steps intended to protect your personal information from being intercepted, accessed, used, or disclosed by unauthorized persons, COMPANY cannot fully eliminate security risks associated with your personal information and cannot guarantee that its systems will not be breached. See [\*] for additional information regarding COMPANY's use of your personal information.

**WARNING. THE PRODUCT REFLECTS REALITY AS EXISTING BEFORE YOU RECEIVED THE PRODUCT AND IT COMPRISES DATA AND INFORMATION FROM GOVERNMENT OTHER SOURCES. ACCORDINGLY, THE PRODUCT MAY CONTAIN INACCURATE OR INCOMPLETE INFORMATION DUE TO THE PASSAGE OF TIME, CHANGING CIRCUMSTANCES, SOURCES USED AND THE NATURE OF COLLECTING COMPREHENSIVE GEOGRAPHIC PRODUCT, ANY OF WHICH MAY LEAD TO INCORRECT RESULTS.** THE PRODUCT AND SERVICES MAY NOT TO BE USED FOR SAFETY OF LIFE APPLICATIONS, OR FOR ANY OTHER APPLICATION IN WHICH THE ACCURACY OR RELIABILITY OF THE PRODUCT OR SERVICES COULD CREATE A SITUATION WHERE PERSONAL INJURY OR DEATH MAY OCCUR. **DO NOT ATTEMPT TO CONFIGURE THE PRODUCT OR INPUT INFORMATION WHILE DRIVING. FAILURE TO PAY FULL ATTENTION TO THE OPERATION OF YOUR VEHICLE COULD RESULT IN DEATH, SERIOUS INJURY, OR PROPERTY DAMAGE. BY USING THE PRODUCT, YOU ASSUME ALL RESPONSIBILITY AND RISK.**

**Disclaimer of Warranty.** The Product is provided to you "as is," and you agree to use it at your own risk. SUBJECT TO THE APPLICABLE LAWS, COMPANY AND THE LICENSORS MAKE NO GUARANTEES, REPRESENTATIONS OR WARRANTIES OF ANY KIND, EXPRESS OR IMPLIED, ARISING BY LAW OR OTHERWISE, INCLUDING BUT NOT LIMITED TO, CONTENT, QUALITY, ACCURACY, COMPLETENESS, EFFECTIVENESS, RELIABILITY, PERFORMANCE, MERCHANTABILITY, FITNESS FOR A PARTICULAR PURPOSE, NON-INFRINGEMENT, USEFULNESS, USE OR RESULTS TO BE OBTAINED FROM THE PRODUCT, OR THAT THE PRODUCT OR SERVER WILL BE UNINTERRUPTED OR ERROR-FREE, OR THAT ERRORS IN THE PRODUCT OR NONCONFORMITY TO ITS DOCUMENTATION CAN OR WILL BE CORRECTED. YOU ACKNOWLEDGE THAT THE PROVISIONS OF THIS SECTION ARE A MATERIAL INDUCEMENT AND CONSIDERATION TO COMPANY AND THE LICENSORS TO GRANT THE LICENSE CONTAINED IN THIS EULA AND TO PROVIDE YOU WITH ACCESS TO THE **SERVICES** 

**Limitation of Liability:** TO THE MAXIMUM EXTENT PERMITTED UNDER THE APPLICABLE LAWS, COMPANY AND THE LICENSORS SHALL NOT BE LIABLE TO YOU: IN RESPECT OF ANY CLAIM, DEMAND OR ACTION, IRRESPECTIVE OF THE NATURE OF THE CAUSE OF THE CLAIM, DEMAND OR ACTION ALLEGING ANY LOSS, INJURY OR DAMAGES, DIRECT OR INDIRECT, INCURRED BY YOU OR ANY THIRD PARTY WHICH MAY ARISE IN CONNECTION WITH OR RESULT FROM THE USE OR POSSESSION OF THE PRODUCT; OR FOR ANY LOSS OF DATA, PROFIT, REVENUE, CONTRACTS OR SAVINGS, OR OTHER DIRECT, INDIRECT, INCIDENTAL, SPECIAL OR CONSEQUENTIAL DAMAGES ARISING OUT OF YOUR USE OF OR INABILITY TO USE THE PRODUCT, ANY DEFECT IN THE PRODUCT, OR THE BREACH OF THESE TERMS OR CONDITIONS, WHETHER IN AN ACTION IN CONTRACT OR TORT OR BASED ON A WARRANTY, EVEN IF COMPANY OR THE LICENSORS HAVE BEEN ADVISED OF THE POSSIBILITY OF SUCH DAMAGES AND NOTWITHSTANDING THE FAILURE OF ANY LIMITED REMEDY PROVIDED HEREIN.

**Exclusions.** Some jurisdictions do not allow certain warranty exclusions or the limitation or exclusion of liability, so to that extent the above exclusion may not apply to you. To the extent that COMPANY may not, as a matter of applicable law, disclaim any implied warranty or limit its liabilities, the scope and duration of such warranty and the extent of COMPANY's liability shall be the minimum permitted under such applicable law. The disclaimer of warranty and limitation of liability set forth in this EULA does not affect or prejudice your statutory rights where you have acquired the Product otherwise than in the course of business.

**Third-Party Copyright Notices.** The third-party sourced data has been incorporated into or made a part of the Product and is being sublicensed to you subject to the terms and conditions of this EULA. In this regard, you shall not remove or tamper with any intellectual property rights notice attached or used in relation to data supplied by the Licensors.

**Entire Agreement.** This EULA is the entire agreement between COMPANY (and the Licensors) and you pertaining to the subject matter hereof, and supersedes in their entirety any and all previous written or oral communications or documents (including, if you are obtaining an update, any agreement that may have been included with an earlier version of the Product) with respect to such subject matter.

**Governing Law.** This EULA shall be governed by the laws of the jurisdiction in which you reside at the date of acquisition of the Product. Should you at that moment reside outside the European Union or Switzerland, the law of the jurisdiction within the European Union or Switzerland where you acquired the Product shall apply. In all other cases, or if the jurisdiction where you acquired the Product cannot be defined, the laws of the Republic of Korea shall apply. This EULA will not be governed by the U.N. Convention on Contracts for the International Sale of Goods. The courts competent at your place of residence at the time you acquired the Product shall have jurisdiction over any dispute arising out of, or relating to this EULA, without prejudice to COMPANY's right to bring claims at your then current place of residence.

**Export Control.** You agree not to export or re-export from anywhere any part of the Product in any form except in compliance with applicable export laws, rules and regulations, including but not limited to the laws, rules and regulations administered by the Office of Foreign Assets Control of the U.S. Department of Commerce and the Bureau of Industry and Security of the U.S. Department of Commerce.

**Miscellaneous.** If any provision of this EULA is found to be invalid or unenforceable, it will be enforced to the extent permissible and the remainder of this FULA will remain in full force and effect. Failure by COMPANY to prosecute any right with respect to a default hereunder will not constitute a waiver by COMPANY of the right to enforce rights with respect to the same or any other breach. No refunds or replacements will be permitted on damaged Product.

**U.S. Government End Users.** If the Product is being acquired by or on behalf of the United States Government or any other entity seeking or applying rights similar to those customarily claimed by the United States Government, this Product and related documentation are "Commercial Items" as that term is defined at 48 C.F.R. ("FAR") 2.101. This Product and related documentation are licensed to the United States Government end users (a) only as "Commercial Items" and (b) with only those rights as are granted to all other end users in accordance with this EULA, and each copy of Product delivered or otherwise furnished shall be marked and embedded as appropriate with the following "Notice of Use," and shall be treated in accordance with such Notice:

#### **NOTICE OF USE**

CONTRACTOR (MANUFACTURER/ SUPPLIER) NAME: Hyundai MnSoft, Inc.

CONTRACTOR (MANUFACTURER/SUPPLIER) ADDRESS: 74 Wonhyo-ro, Yongsan-gu, Seoul 140-711, Republic of Korea

This Product and related documentation are commercial items as defined in FAR 2.101 and is subject to this EULA under which this Product is provided.

© 2013 Hyundai MnSoft. All rights reserved

If the Contracting Officer, federal government agency, or any federal official refuses to use the legend provided herein, the Contracting Officer, federal government agency, or any federal official must notify COMPANY prior to seeking additional or alternative rights in the Product.

**End-User Terms Required by HERE.** The Product utilizes map data that COMPANY licenses from HERE and the following copyright notices apply to such map data (the "HERE Data"): © 2013 HERE. All rights reserved.

The HERE Data for areas of Canada includes information taken with permission from Canadian authorities, including: © Her Majesty the Queen in Right of Canada, © Queen's Printer for Ontario, © Canada Post Corporation, GeoBase ®, © Department of Natural Resources Canada. All rights reserved.

HERE holds a non-exclusive license from the United States Postal Service® to publish and sell ZIP+4® information.

©United States Postal Service® 2010. Prices are not established, controlled or approved by the United States Postal Service®.

The following trademarks and registrations are owned by the USPS: United States Postal Service, USPS, and ZIP+4.

The HERE Data for Mexico includes certain data from Instituto Nacional de Estadística y Geografía.

Austria: © Bundesamt für Eich- und Vermessungswesen

Croatia, Cyprus, Estonia, Latvia, Lithuania, Moldova, Poland, Slovenia and/or Ukraine: © EuroGeographics

France: source: © IGN 2009 – BD TOPO ®

Germany: Die Grundlagendaten wurden mit Genehmigung der zustaendigen Behoerden entnommen

Great Britain: Contains Ordinance Survey data © Crown copyright and database right 2010, and Royal Mail data © Royal Mail copyright and database right 2010.

Greece: Copyright Geomatics Ltd.

Italy: La Banca Dati Italiana è stata prodotta usando quale riferimento anche cartografia numerica ed al tratto prodotta e fornita dalla Regione Toscana.

Norway: Copyright © 2000; Norwegian Mapping Authority

Portugal: Source: IgeoE – Portugal

Spain: Información geográfica propiedad del CNIG

Sweden: Based upon electronic data Ó National Land Survey Sweden

Switzerland: Topografische Grundlage: Ó Bundesamt für Landestopographie

United Kingdom: Contains public sector information licensed under the Open Government Licence v1.0 (see for the license http://www.nationalarchives.gov.uk/doc/open-governmentlicence/) and is adapted from data from the office for National Statistics licensed under the Open Government Licence v.1.0.

Israel: © Survey of Israel data source

Jordan: © Royal Jordanian Geographic Centre. The foregoing notice requirement for Jordan Data is a material term of the Agreement. If Client or any of its permitted sublicensees (if any) fail to meet such requirement, HERE shall have the right to terminate Client's license with respect to the Jordan Data.

Mozambique: Certain Data for Mozambique provided by Cenacarta © 20XX by Cenacarta

Réunion: source: © IGN 2009 - BD TOPO ®

**End-User Terms Required by ZENRIN.** The Product utilizes map data that COMPANY licenses from ZENRIN and the following copyright notices apply to such map data (the "ZENRIN Data"):

Europe: Junction View Data provided by ZENRIN CO., LTD. Copyright © 20XX, All Rights Reserved.

Europe: Junction View Data and Exit View Data provided by ZENRIN CO., LTD. Copyright © 20XX, All Rights Reserved.

North America: Junction View Data provided by ZENRIN USA, INC. Copyright © 20XX, All Rights Reserved; Junction View Data fourni par ZENRIN USA, INC. Copyright © 20XX. Tous droits réservés; Las imágenes de las rutas alternas son proveídas por ZENRIN USA, INC. Copyright © 20XX. Todos los derechos reservados.

© 2013 Hyundai MnSoft. All rights reserved.

#### **Copyright for Brand Icon**

The marks of companies displayed by this product to indicate business locations are the marks of their respective owners. The use of such marks in this product does not imply any sponsorship, approval, or endorsement by such companies of this product.

#### **Copyright for Junction View**

Junction View Data provided by ZENRIN USA, INC. Copyright(C) 20XX, All rights Reserved.

#### **About Map Updates**

You can contact your KIA dealer or call at 1-888-757-0010.

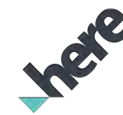

The Data and all copyrights and intellectual property or neighboring rights therein are owned by HERE and Hyundai MnSoft Inc.

Importance Notice: This is protected by U.S. copyright laws.

You may not extract or reutilize substantial parts of the contents of the Data, nor reproduce, copy, modify, adapt, translate, disassemble, decompile or reverse engineer any portion of the Data, except to the extent explicitly permitted by mandatory laws.

© 1987-2018 HERE. All rights reserved.

# 06 Phone

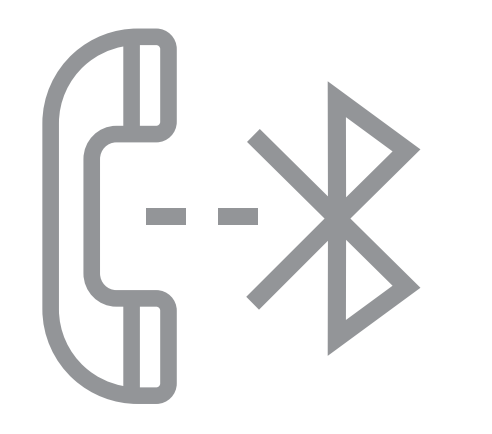

Connecting a Bluetooth device Making a call via Bluetooth Accepting an incoming call over Bluetooth Checking a new message over Bluetooth

# Connecting a Bluetooth device

Bluetooth is a short-range wireless networking technology. The Bluetooth communication function allows you to exchange data by connecting a Bluetooth device to another neighboring Bluetooth device without a cable connection. With this function, you can use different types of devices more efficiently.

To make a phone call or play audio from a Bluetooth device, check the following first:

- For a device that is not registered to the system,  $\blacktriangleright$  see "Registering a device."
- A registered device will automatically connect to the system when you bring it near the system. If it does not automatically connects, > see "Connecting a registered device", "Disconnecting a registered device."

#### **Warning**

- Driving while distracted can result in a loss of vehicle control that may lead to an accident, severe bodily injury, or death. The driver's primary responsibility is the safe and legal operation of the vehicle, and the use of any vehicle systems, including the touch screen and steering wheel controls, which take the driver's eyes, attention, and focus away from the safe operation of the vehicle, or which are not permissible by law, should never be used during the operation of the vehicle.
- Pull over the vehicle at a safe place before connecting a Bluetooth device to the system. When a traffic accident occurs while attempting connection, it may cause severe or fatal injury.
- $\mathscr{D}$  The Bluetooth connection function supports only the handsfree and audio related functions. Connect your mobile phone, MP3 player, or device that supports the hands-free or audio function.
- $\mathscr P$  For more information on Bluetooth-enabled devices and their functional compatibility, visit the KIA Motors America website (https://www.kia.com).

#### **Registering a device**

To connect a Bluetooth device to the system, first add the device to the list of Bluetooth devices on the system.

- 1 On the All Menus screen, touch **Setup** > **Device Connections** > **Bluetooth** > **Bluetooth Connections** > **Add New**.
	- $\oslash$  To register a device for the first time, press the  $\lceil \bigcap$  button on the steering wheel or by touching **Phone** on the All Menus screen.

#### 2 Select the function to connect.

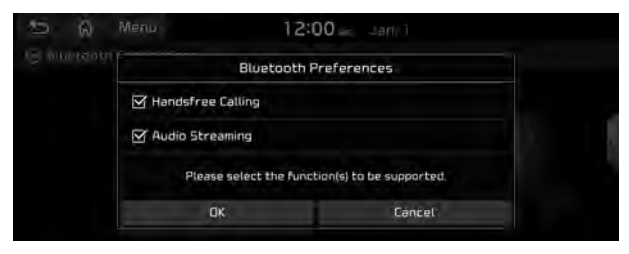

- 3 Turn on Bluetooth on the Bluetooth device to connect and select the vehicle system on the list of searched devices.
	- $\oslash$  The system's Bluetooth name can be seen on the Add New window.

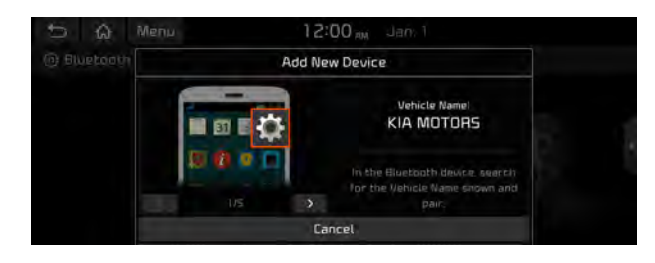

- 4 Check that the authentication code on the Bluetooth device screen matches the one on the system screen and approve the connection on the device.
- 5 When your Bluetooth device is a mobile phone, to download the contacts and messages from the phone, you must allow the access request on the mobile phone.
	- $\oslash$  Access is only required to use Bluetooth calling. There will be no access request when you connect an audio device.